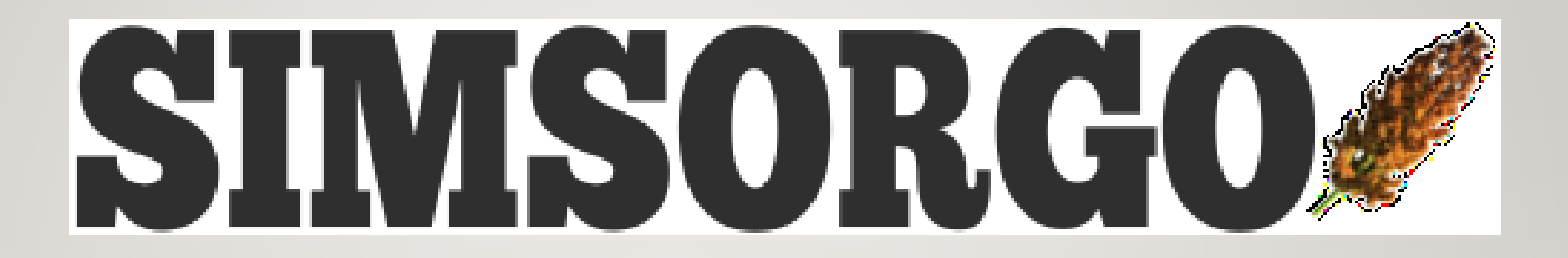

GUÍA RÁPIDA PARA ENLAZAR REGISTROS.

# INICIO DE SESIÓN

- Se puede ingresar desde SICAFI o con tu usuario y contraseña para los SIM's en el sitio: <http://siafeson.com/simsorgo.php>
- Ir al menú superior de la derecha.  $\rightarrow$
- Ingresar al apartado de Enlazar registros.

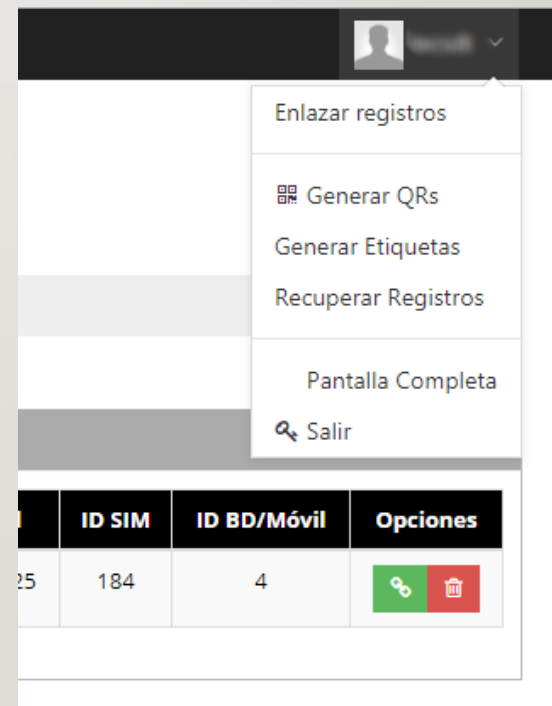

## TABLA DE REGISTROS

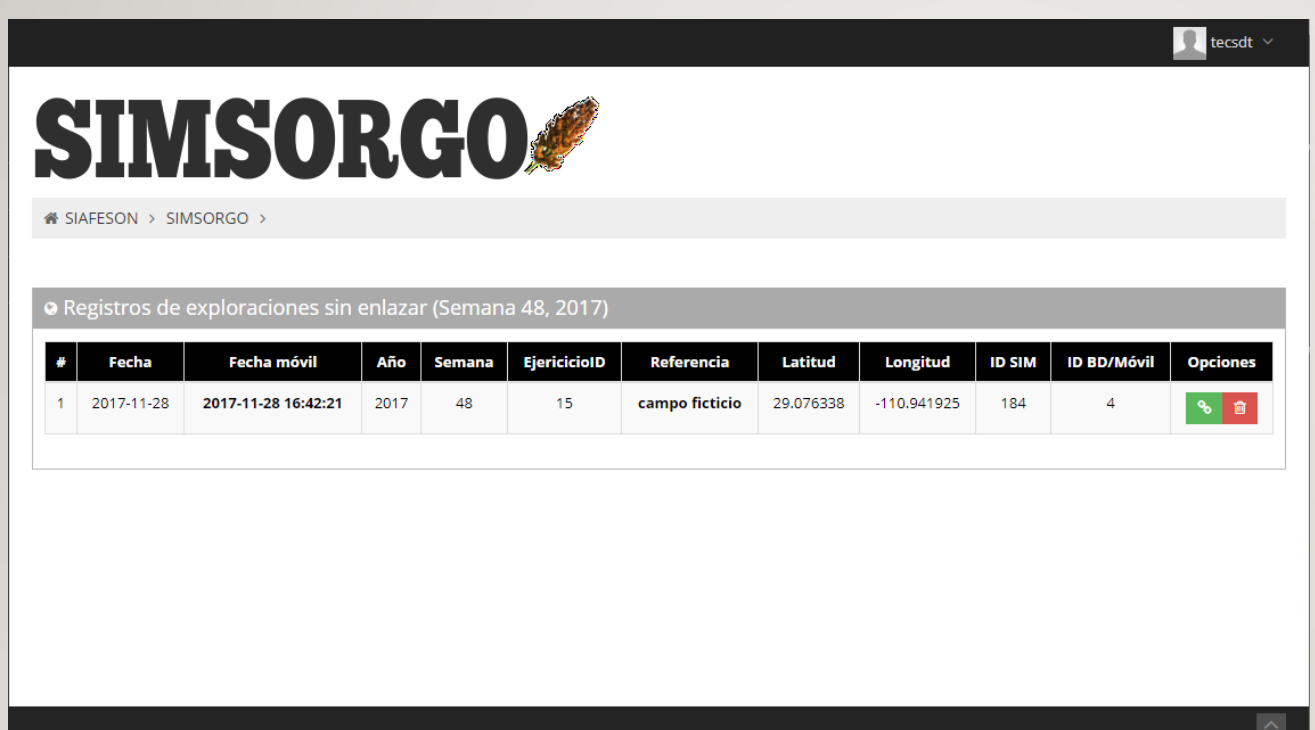

Botón enlazar( • ): Sirve para asignar el siembraID al registro y se pueda enviar a SICAFI.

Botón borrar( a ): Sirve para inhabilitar registros.

### BORRAR REGISTRO

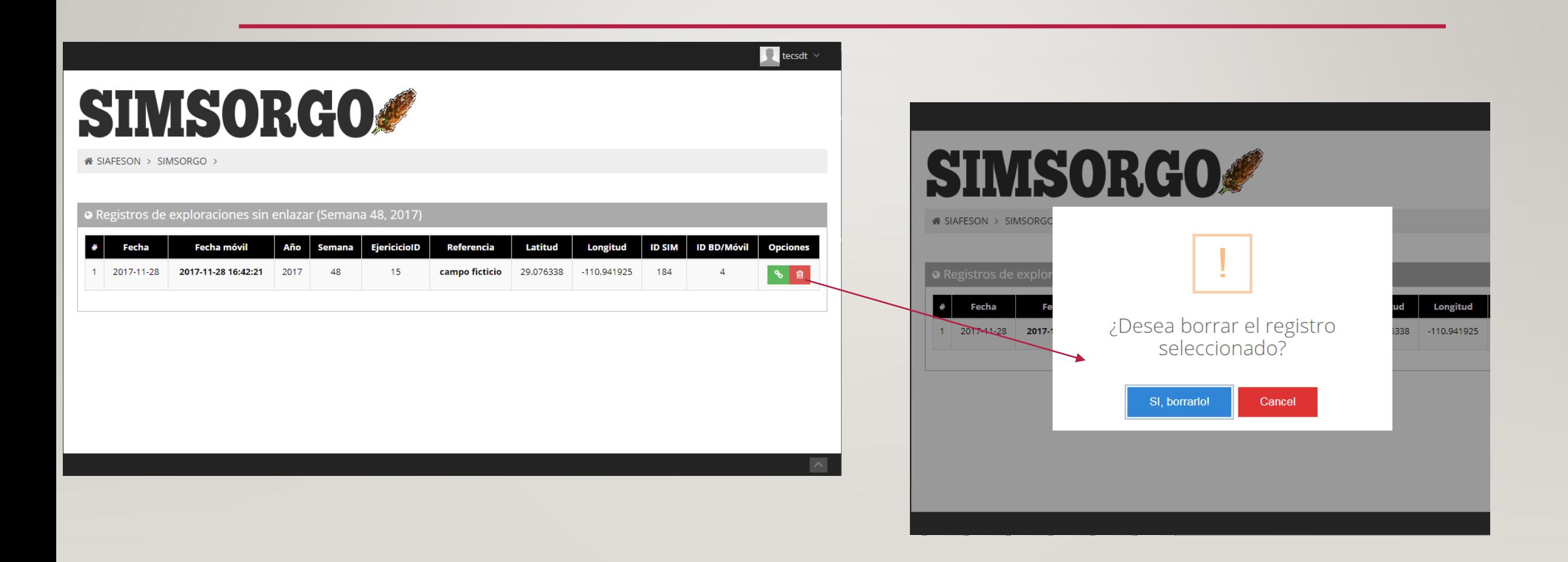

### ENLAZAR SIEMBRAID A REGISTRO

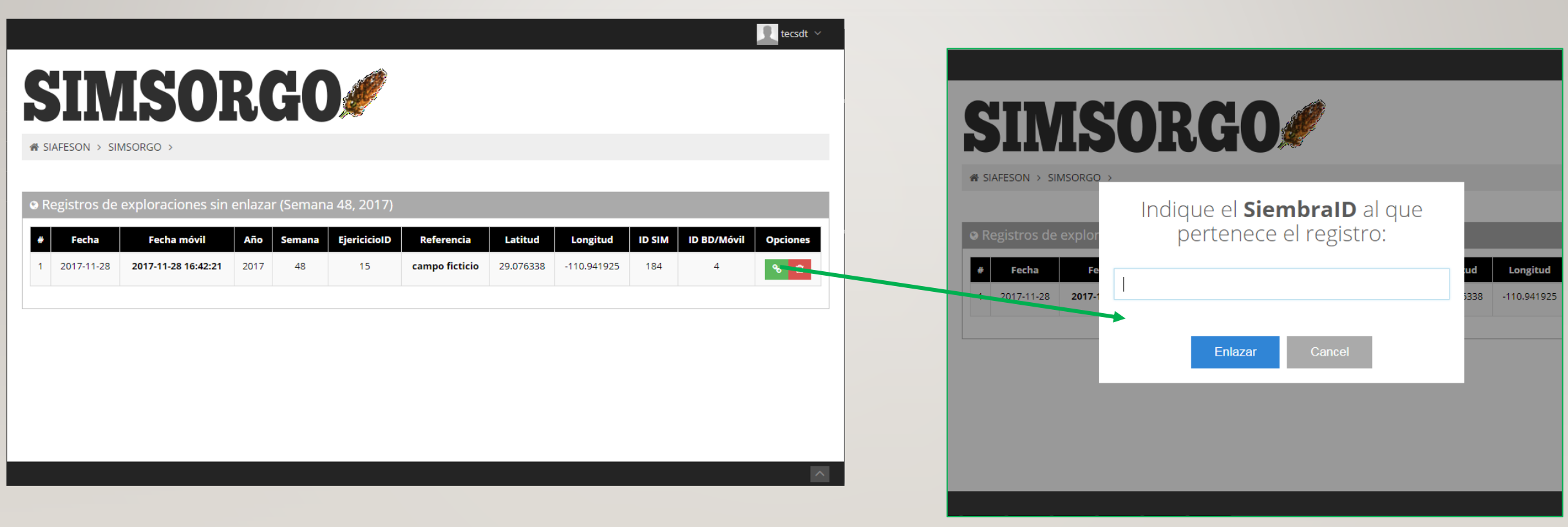

#### Ingresa el siembraID

### ENLAZAR SIEMBRAID A REGISTRO

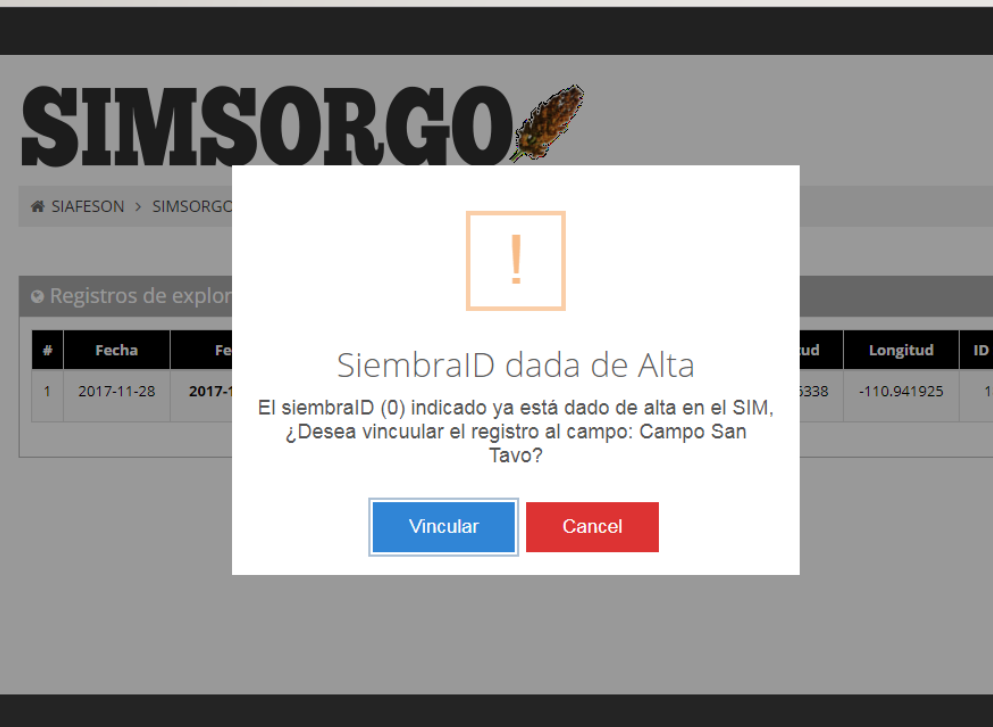

Si el siembraID ya esta dado de alta en el padrón de campos, ¿Nos preguntará si deseamos enlazar el registro con el campo previamente dado de alta?.

Al dar vincular el registro quedará listo para que el proceso de envío a SICAFI lo tome como valido.

### ENLAZAR SIEMBRAID A REGISTRO

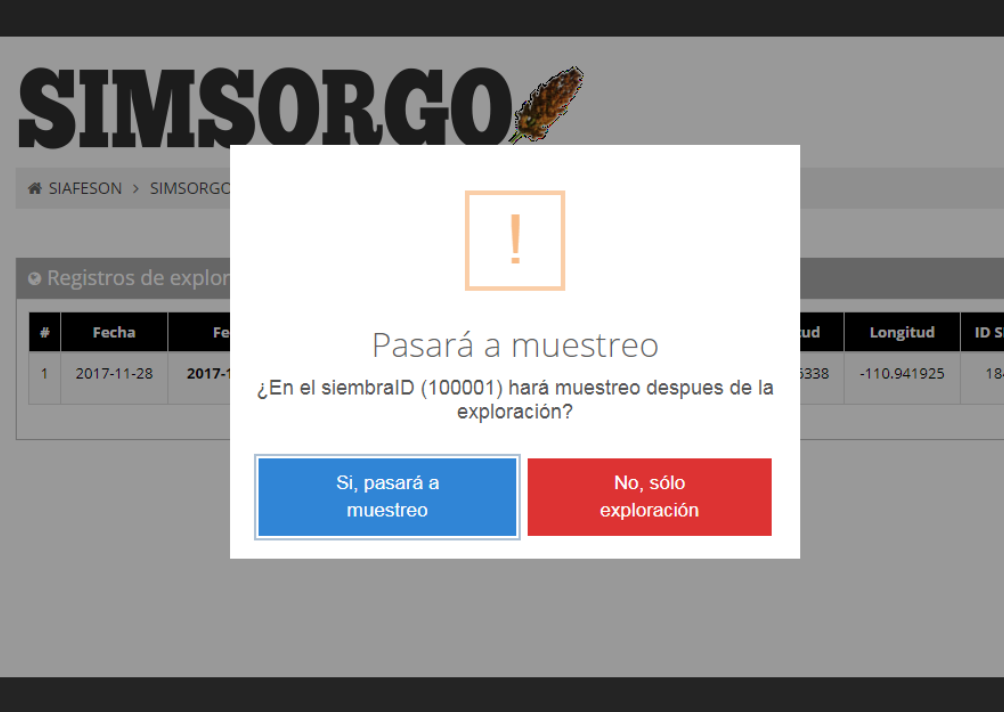

Cuando el SiembraID no esta dado de alta previamente, el sistema nos preguntará si lo utilizaremos para darle seguimiento en la actividad de muestreo o no.

Al indicar que se pasará a muestreo, el campo del SiembraID se dará de alta en el padrón de campos, para poder utilizarlo en la app (Actualizar ubicaciones).

A indicar que solo es explotación el sistema solo descargará los datos necesarios para su envío a SICAFI.

### FIN DE ENLACE

• Al final es sistema nos mandará un mensaje de la indicando que todo salió bien.